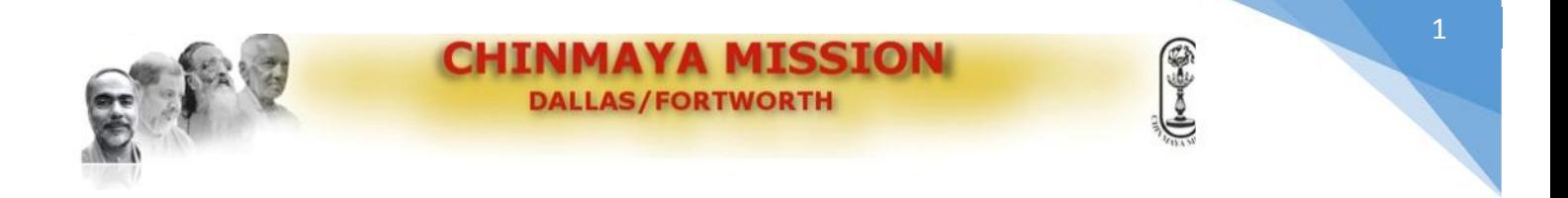

**CMDFW will be using a cloud-based CRM solution offered by Neon CRM to support its member management and registration requirements.**

# **Members can access the new system either from**

- 1. the *Registration Login* menu option on the www.cmdfw.org website, or
- 2. directly at *https://www.z2systems.com/np/clients/cmdfw/login.jsp*

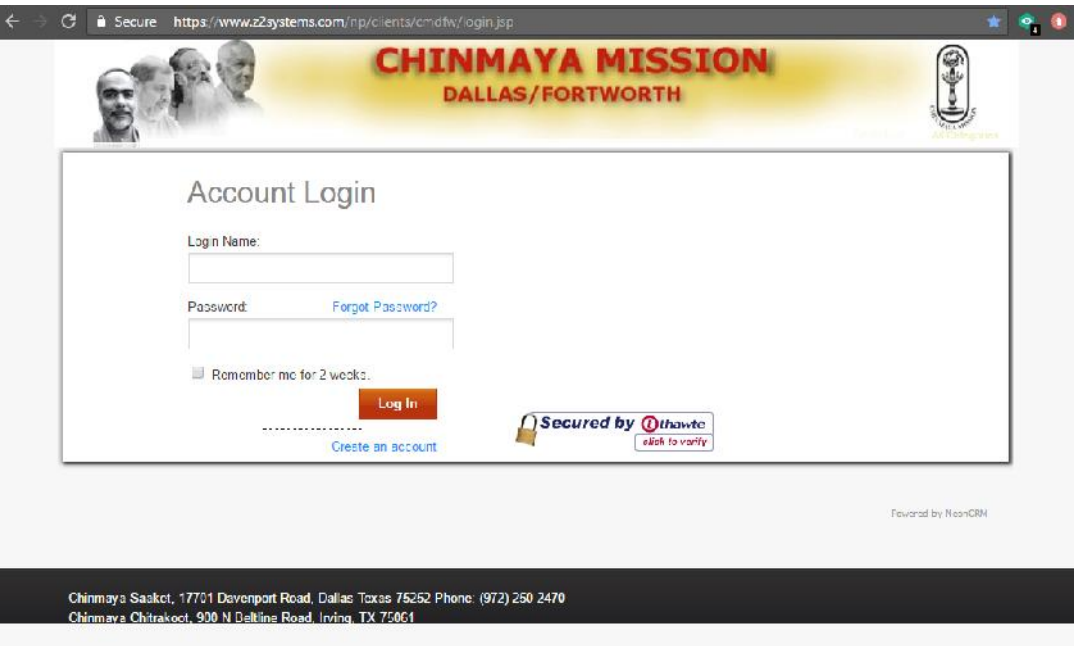

Current member accounts from the legacy registration system have been migrated to the new system, including household members and contact details.

NOTE: if you encounter challenges, need additional support, or do not recall the email id that you had registered with on the legacy system, please contact the CMDFW Member Support team

at *membership@cmdfw.org* or complete the support request form at *https://www.z2systems.com/np/clients/cmdfw/survey.jsp?surveyId=4&*

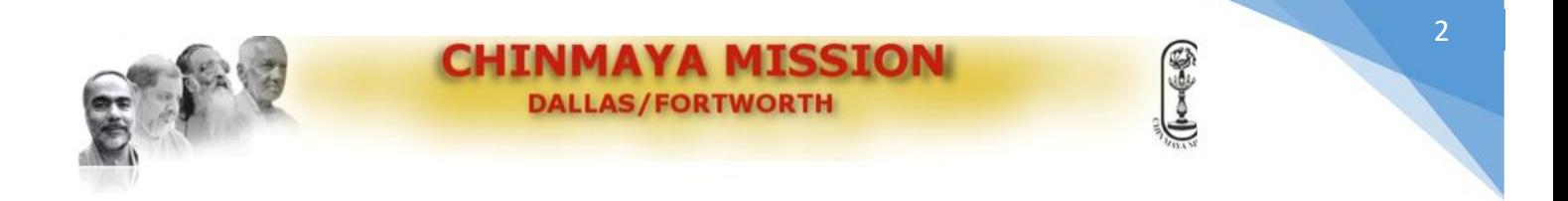

### **Step 1: Launching the Initial Constituent Portal Login Page**

To launch the portal please type in the following hyperlink on your browser/ smart device:

https://cmdfw.z2systems.com/np/clients/cmdfw/login.jsp

When the page launches you will see the functionality being very similar to the prior registration system.

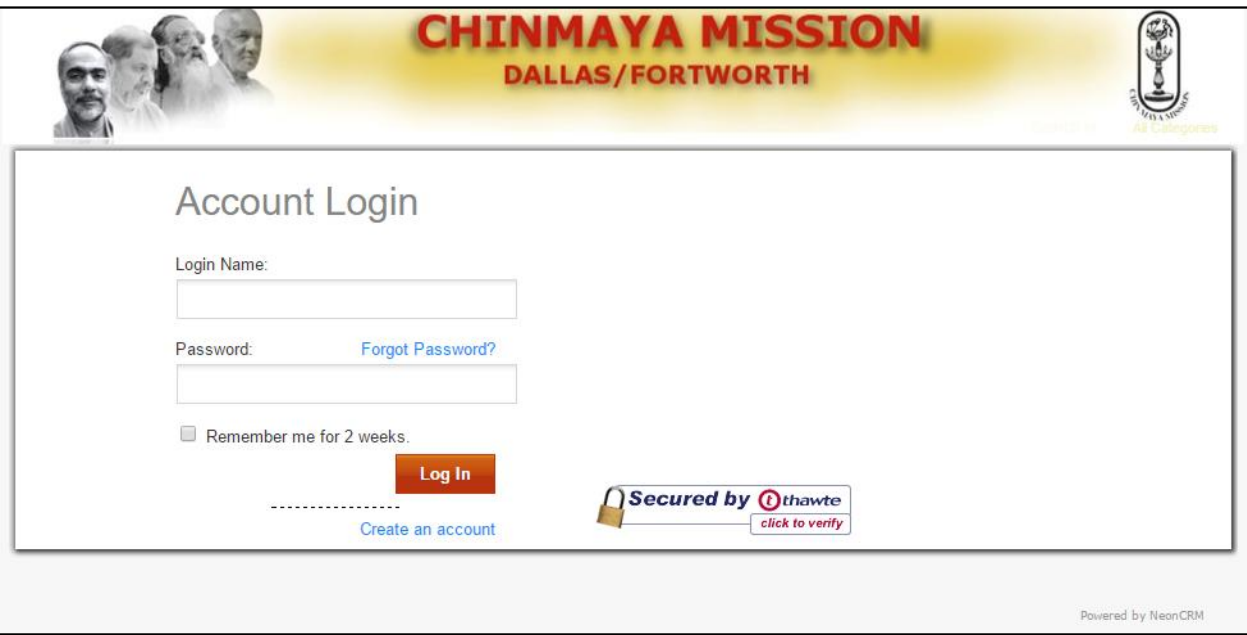

*CMDFW Portal login page*

For existing members of CMDFW, if you have already registered on the new Constituent Portal, proceed to login by typing in your login name and password.

Else, **If you are using the system for the first time**, and if you were a member of CMDFW (2017 or earlier):

Proceed directly to Step 2. PLEASE DO NOT CLICK THE "CREATE ACCOUNT" OPTION. This will create duplicate accounts in the system and create issues for you while registering for Bala Vihar classes during 'Member Only' Registration period.

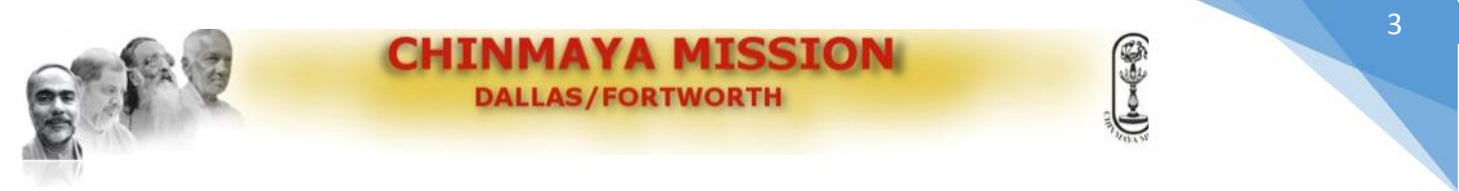

#### **Step 2 – First Time Login**

If you were a member of CMDFW (2017 or earlier), the registration team has already migrated your account information to the new system.

Step 2a: As an existing member of CMDFW, if you are using the new Constituent portal for the first time please follow the instructions below to enable access to your online account

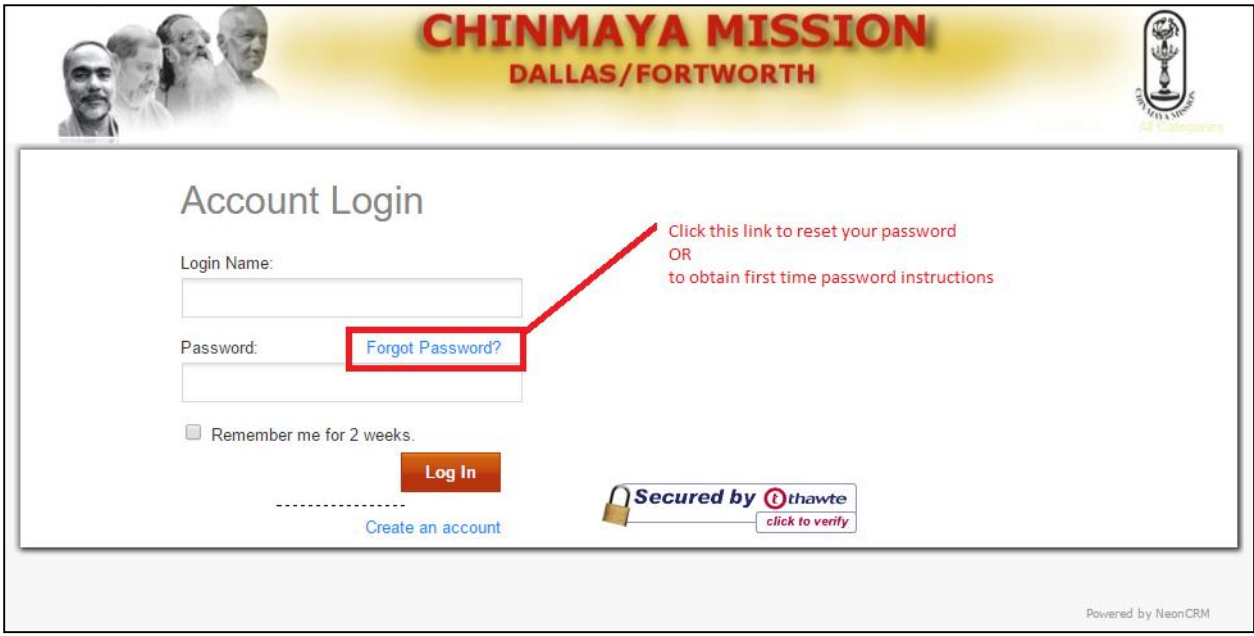

*Obtaining, Resetting, recovering a password to the constiuent portal*

Step 2b: NEON will open up a new window with the following page

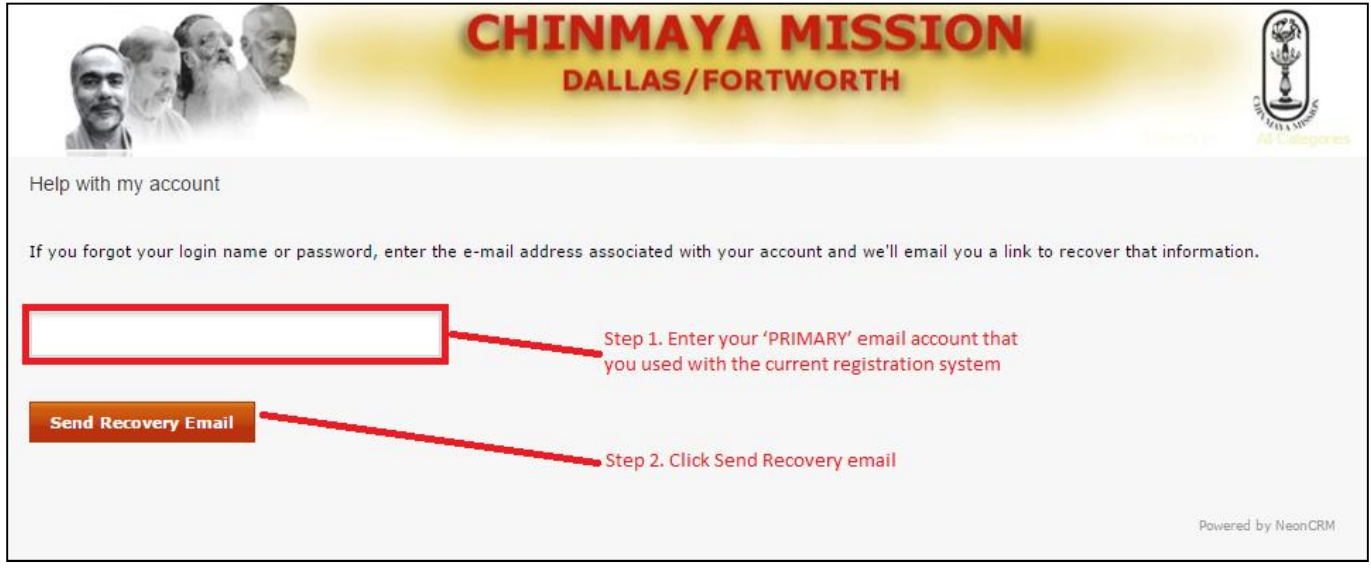

*Password recovery email screen*

![](_page_3_Picture_0.jpeg)

NEON will send you an email to you with the link to reset your Password.

NOTE: If you have forgotten your 'PRIMARY' email account with the current Registration system, please contact the CMDFW registration team at membership@cmdfw.org.

Step 2c: You will receive email with similar content as below

![](_page_3_Picture_32.jpeg)

*Password setup/ recovery email*

![](_page_4_Picture_0.jpeg)

## Step 2d: Create login name and password

![](_page_4_Picture_29.jpeg)

## *Establish login name and password*

Note: Once established a "login name" cannot be changed from the portal. To change your login name please contact the CMDFW registration team at membership@cmdfw.org.

![](_page_5_Picture_0.jpeg)

#### **Welcome to the CMDFW Member Management System. You can renew your membership …**

![](_page_5_Picture_2.jpeg)

**… and register for activities offered by CMDFW**

![](_page_5_Picture_4.jpeg)

**Please contact registration volunteers in session for further assistance.**